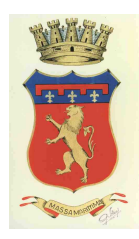

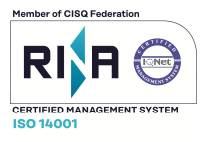

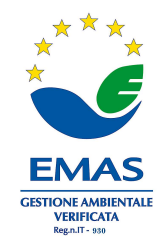

Prov. di Grosseto

# **Pagamenti online "PagoPA"**

Il Comune di Massa Marittima ha aderito al nodo nazionale dei **pagamenti "PagoPA"**.

Per previsione normativa, Codice dell'Amministrazione Digitale come modificato con D.L. 18/10/2012, n. 179, la Pubbliche Amministrazioni sono tenute ad aderire al sistema di pagamenti elettronici PagoPA realizzato dall'AGID che assicura l'interoperabilità tra Pubbliche Amministrazioni e Prestatori di Servizi di Pagamento.

La piattaforma consente a cittadini ed imprese di **effettuare pagamenti verso le Pubbliche Amministrazioni e i gestori di servizi** di pubblica utilità **in modalità elettronica.**

#### **GUIDA ILLUSTRATIVA PER EFFETTUARE UN PAGAMENTO:**

1.Accedi al sito istituzionale dell'ente sul sito https://www.comune.massamarittima.gr.it/

Per procedere con il pagamento sarà necessario accedere al Portale dei pagamenti PagoPa.

-Individua sul sito Istituzionale il Logo PagoPa, come da immagine:

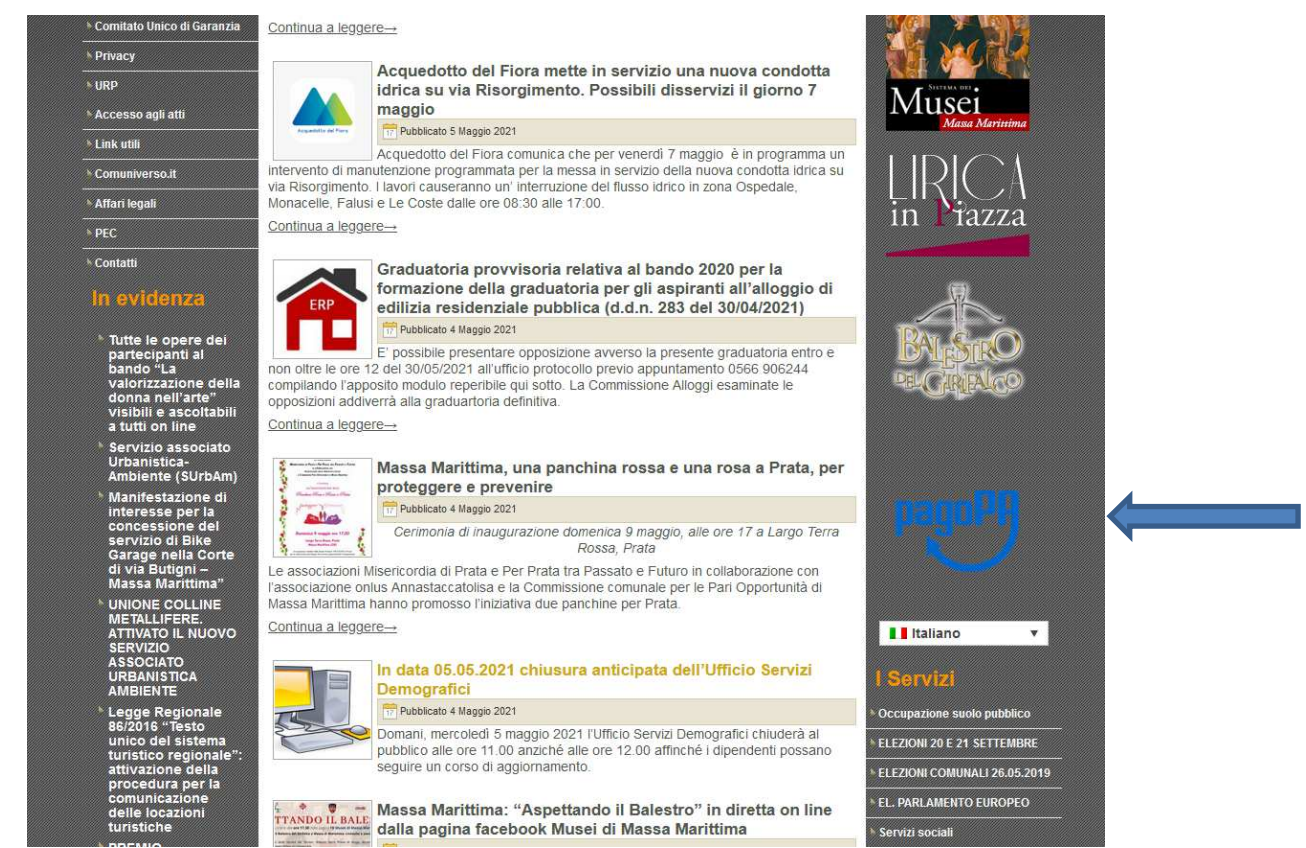

Cliccando sul logo verrai reindirizzato sulla pagina dedicata e dovrai nuovamente cliccare sul logo stesso

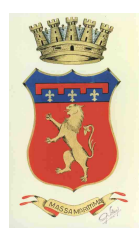

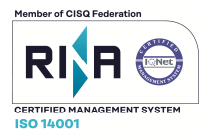

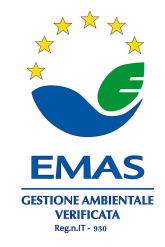

Prov. di Grosseto

Verrai automaticamente reindirizzato sul Portale Iris della Regione Toscana nella pagina dedicata ai pagamenti degli Enti, dalla lista sotto elencata dovrai cercare il **Comune di Massa Marittima** e cliccando saranno visibili i servizi di pagamento attivi.

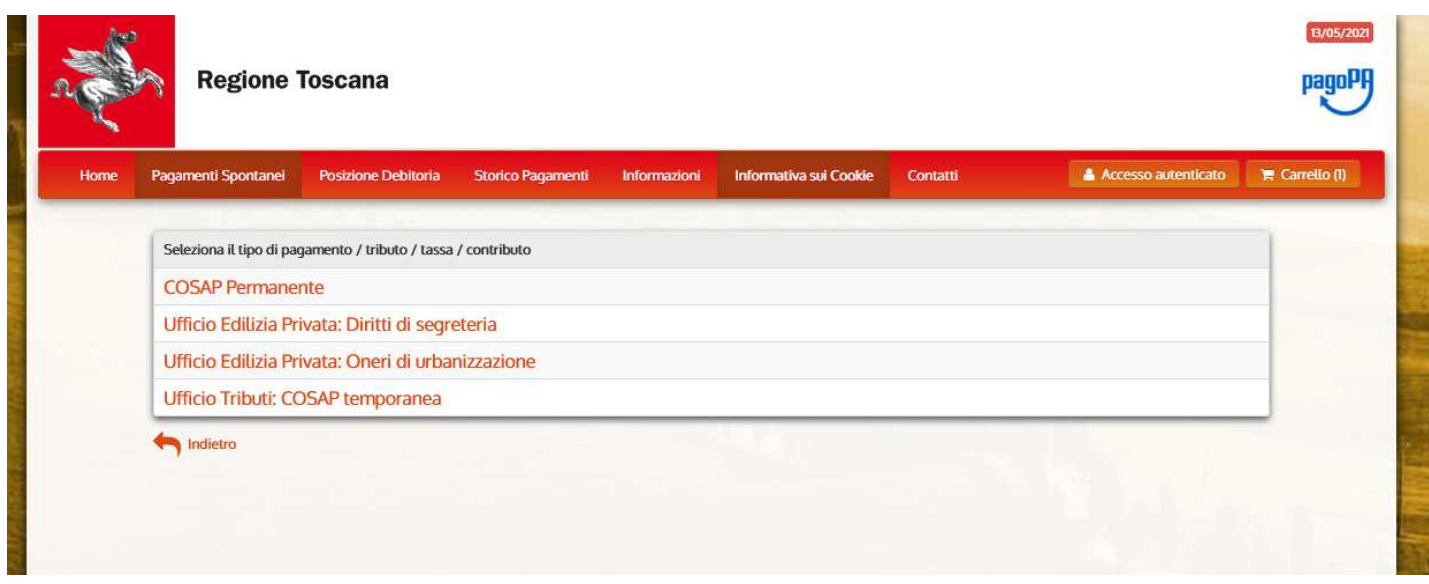

(Per completezza di informazioni, si ricorda che l'area dei pagamenti dedicati al Comune di Massa Marittima è sempre raggiungibile andando sul sito https://iris.rete.toscana.it/public/ , cliccando nella sezione "**PAGAMENTI SPONTANEI**" e ricercando il nome dell'Ente "**COMUNE DI MASSA MARITTIMA**")

Da qui potrai effettuare l'accesso autenticato tramite SPID, CIE oppure CNS.

L'utente che ha eseguito l'accesso alla sua area riservata, tramite i canali sopra ripotati può:

- -ricercare e consultare pagamenti effettuati;
- -pagare un avviso predeterminato;
- -effettuare un pagamento spontaneo;
- -gestire il proprio profilo utente.

Qualora tu non sia in possesso di una delle modalità identificative di cui sopra, potrai comunque effettuare il pagamento come utente anonimo, semplicemente cliccando sul tipo di pagamento / tributo / tassa / contributo/diritto desiderato ecc...

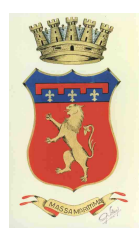

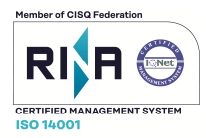

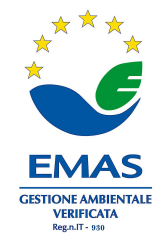

Prov. di Grosseto

In base al tipo di pagamento che andrai a selezionare, le maschere che si apriranno saranno due e dovranno essere inseriti tutti i dati obbligatori richiesti :

1. Quella relativa a posizioni debitorie, per cui dovrai aver necessariamente ricevuto dal Comune tramite posta, mail o altro canale, un avviso predeterminato (esempio COSAP permanente, vedi immagine).

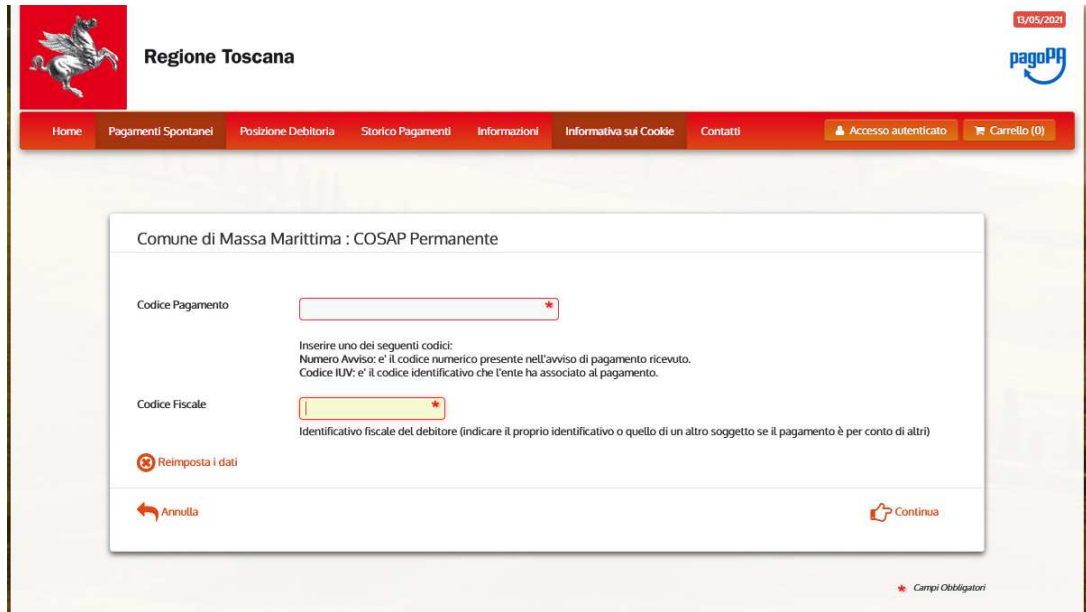

#### O altrimenti

2. Quella relativa a pagamenti per i quali non è prevista alcuna emissione di avvisi da parte dell'ente (esempio Diritti di Segreteria, vedi immagine)

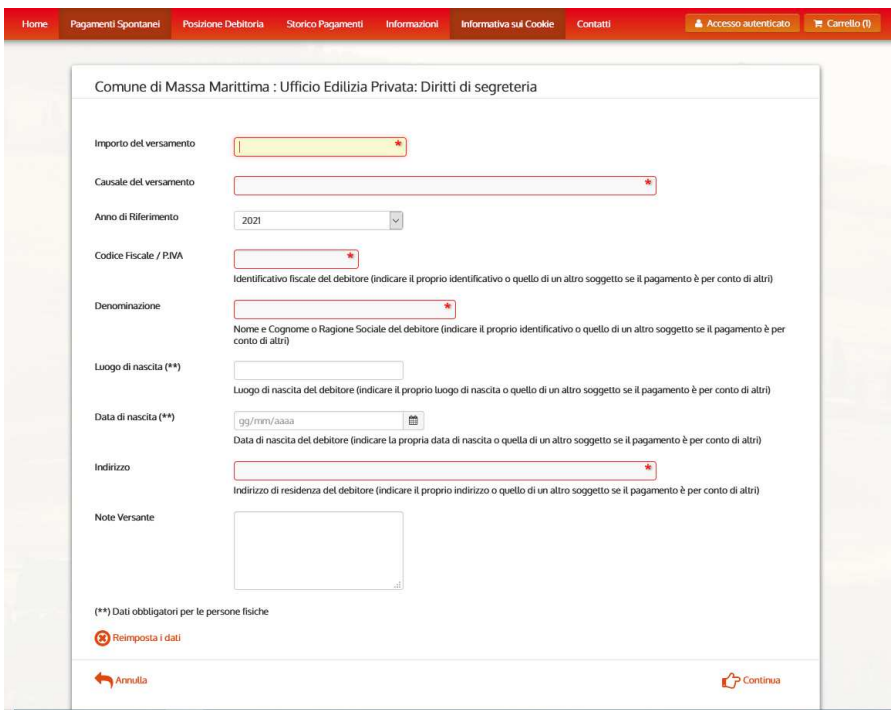

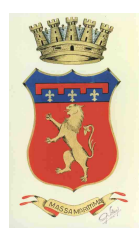

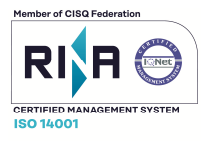

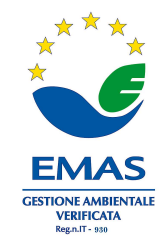

Prov. di Grosseto

Successivamente cliccando in basso a destra su "**CONTINUA**", verrà visualizzato il riepilogo del bollettino

#### Clicca su "**AGGIUNGI A CARRELLO**"

All'interno del carrello troverai i il bollettino generato (vedi immagine)

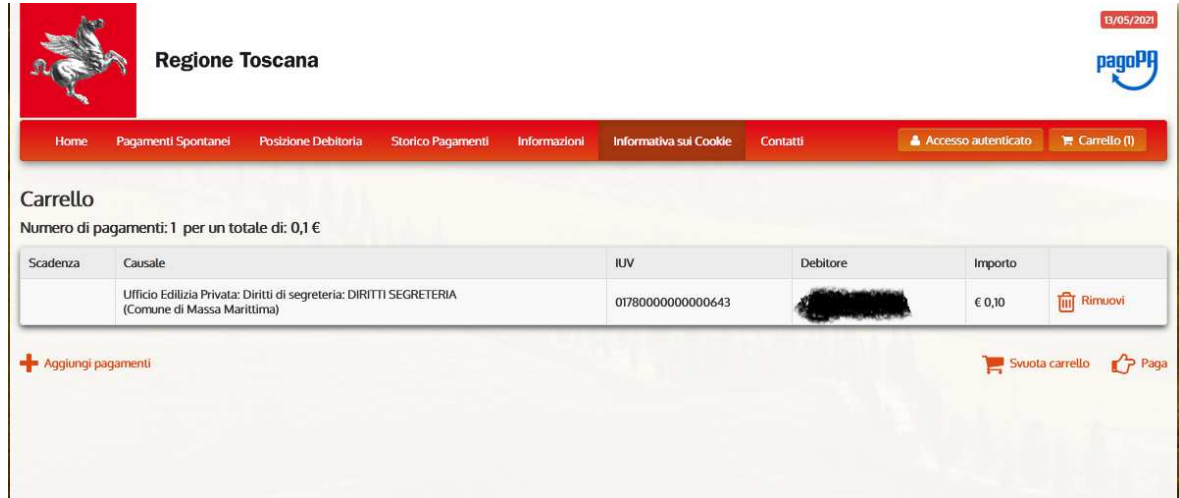

Cliccando su "**PAGA**"

Inserisci i dati di chi effettua il versamento (CF e indirizzo mail)

Scegli la modalità di pagamento come sotto evidenziato

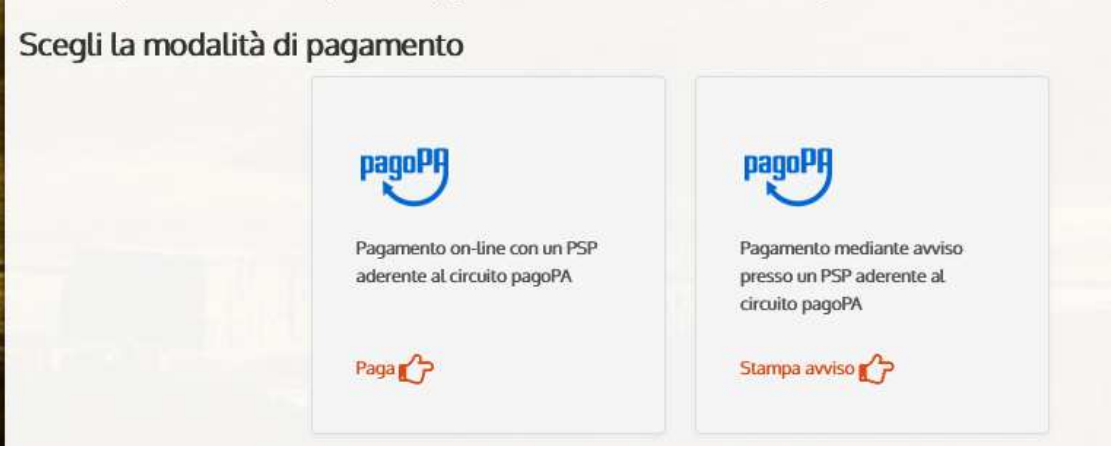

Potrai pagare direttamente online (carta di credito/debito o conto corrente) oppure potrai generare e stampare un avviso di pagamento, secondo le specifiche pagoPA , che ti permetterà di portare fisicamente lo stesso presso gli sportelli fisici (tabaccai, banche,Poste Italiane ecc.) ed il bonifico tramite proprio Home Banking, qualora abilitato al pagamento con Cbill (Cercando l'Ente o il Cod. Interbancario ed inserendo il Cod. Avviso).

L'avviso contiene i dati riepilogativi del pagamento, il Codice Avviso, gli elementi grafici che permettono il pagamento a sportello (QrCode)

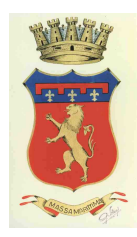

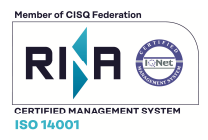

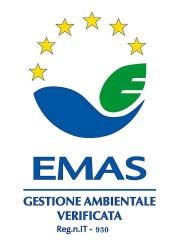

Prov. di Grosseto

Si riporta di seguito un facsimile **a puro titolo esemplificativo** dell'avviso che verrà generato:

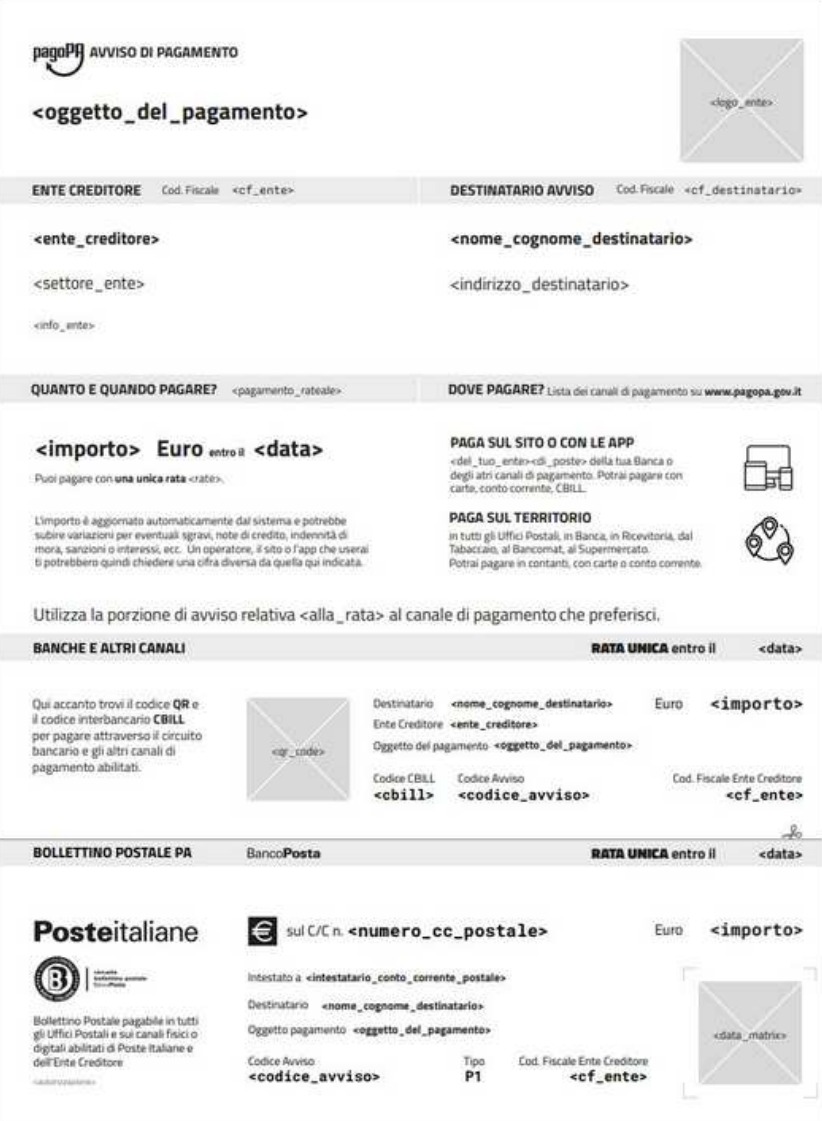

Al termine della transazione all'utente verrà rilasciato l'esito della transazione di pagamento. Quando il PSP genera e fornisce attraverso il Nodo, la Ricevuta Telematica del pagamento effettuato, il portale invia la ricevuta al cittadino all'indirizzo email inserito appena prima di essere reindirizzato sui canali di pagamento .

Il pagamento sarà inoltre inserito nella bacheca dei pagamenti effettuati per coloro che hanno effettuato il pagamento con l'accesso autenticato.